# **Microscope image measurement with QColor Camera**

### **Standard Operating Procedure**

**Faculty Supervisor: Prof. Robert White, Mechanical Engineering (x72210) Safety Office: Peter Nowak x73246 (Just dial this directly on any campus phone.) (617)627-3246 (From off-campus or from a cell phone)** 

#### **Tufts Emergency Medical Services are at x66911.**

For more information on the program ImageJ and on plug-ins for the software see: http://rsb.info.nih.gov/ij/

#### Revised: October 16, 2007

#### **1.0 Material Requirements:**

- **1.1** Equipment: Fisher brand microscope with attached color CCD camera, Dell computer with video capture card and "Image J" software
- **1.2** Personal Protective Equipment: Nitrile gloves and eye shields (standard cleanroom protective equipment to be worn at all times while in the cleanroom)

## **2.0 Procedure:**

#### **Take image:**

**1.** Take an image from microscope as earlier described in the SOP "Microscope Image capture".

**2.** Save image (recommendation: save the image with the magnification factor in the filename (e.g. 5x great MEMS device 1.jpg).

#### **Measure distance:**

**1.** Start ImageJ (microscope icon on desktop).

**2.** Open your previously saved image (File  $\rightarrow$  Open...).

**3.** In order to set the pixels /distance ratio, select "Analyze"  $\rightarrow$  "set scale". Enter "distance in pixels" and "know distance" according to the objective used to take the picture (5x, 10x, 20x or 40x). The conversion ratios are found in Table 1 below. *Turn "Global" checkbox on and set units to* um*.*

**4.** In order to measure, left click on the "Straight line selections" button in the toolbar.

**5.** Locate curser to the starting point of measurement  $\rightarrow$  left click, hold and drag to the desired end point of measurement. (Note: hold down shift to force the line to be at 90 degrees to the screen)

**6.** Select "Analyze"  $\rightarrow$  select "Measure"  $\rightarrow$  window with quantities pops up. (shortcut: Ctrl-m)

#### **Comments:**

**1.** ImageJ offers a number of other functions (e.g. label…), it is encouraged to further explore the program. Try "Analyze|Tools|Scale bar" to add a scale bar to your image.

**2.** ImageJ offers a lot of plug-ins for a variety of image analysis problems (e.g. contact angle measurement…), please visit the website.

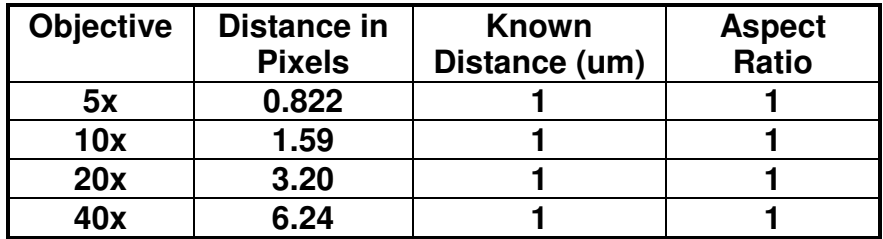

**These parameters are for the QColor CCD camera with 1x1 binning.**